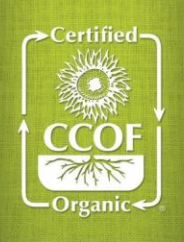

# **Cómo Utilizar Rastreador de Asuntos de Acción**

**1. Ingresar a [MyCCOF.](https://www.ccof.org/log-myccof)org y navegar hasta la pestaña Rastreador de Asuntos de Acción.**

**A.** Mis Asuntos de Acción Asuntos de acción de CCOF que requieren su respuesta o revisión. **B.** Mis Actualizaciones

Asuntos que ha enviado a CCOF que se están procesando. No puede responder aquí.

#### **C.** Ver todos los artículos

Ver todos los asuntos conectados a su operación, incluyendo los asuntos de acción a los que ha respondido. No puede responder aquí.

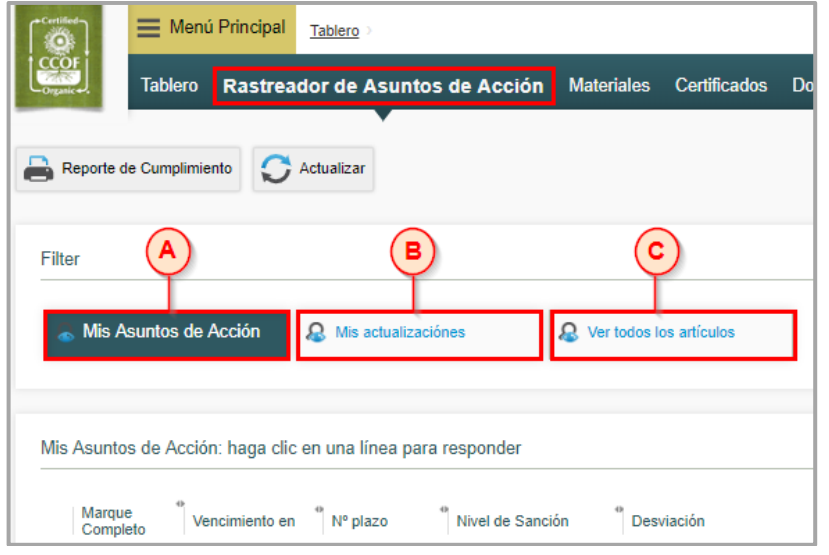

**2. Haga clic en un asunto de acción para responder o revisar y marcar como completado**

#### **D.** Añadir documentos

Cargue los documentos en respuesta a su asunto de acción para que CCOF los revise.

#### **E.** Añadir comunicación

Escriba una respuesta a CCOF. Presione el botón de flecha para guardar su comunicación.

## **F.** Marque completo y continúe Haga clic en este botón para finalizar su

respuesta y pasar al siguiente asunto.

### **G.** Guardar para más adelante

Si no está listo para responder a un asunto, puede hacer clic en este botón para guardar su respuesta para más adelante.

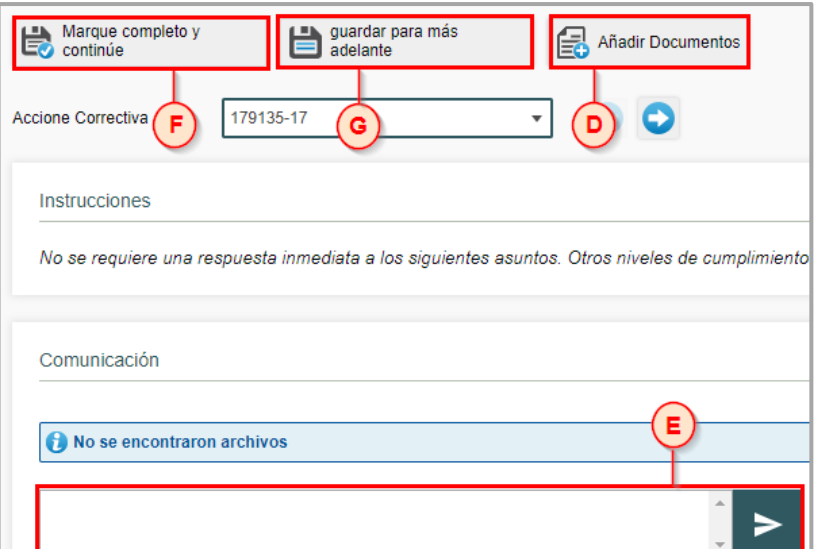

## **3. Envíe sus respuestas a CCOF**

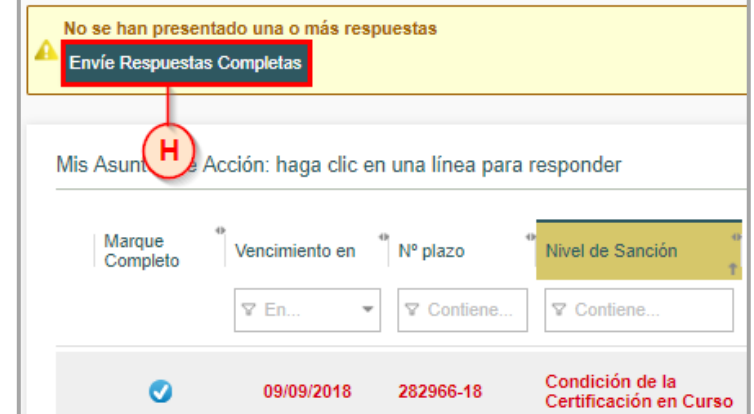

**H.** Enviar respuestas completas Haga clic en este botón en la página prinicipal del Rastreador para enviar sus respuestas a CCOF. Solo los asuntos de acción marcados como completos (marca azul) se enviarán a CCOF.